# Creating a Custom Pergola

Reference Number: **KB-00889**Last Modified: **November 7, 2023** 

The information in this article applies to:

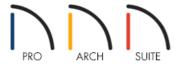

## **QUESTION**

I want to add a pergola, arbor, or trellis to my plan. How can I build my own custom pergola?

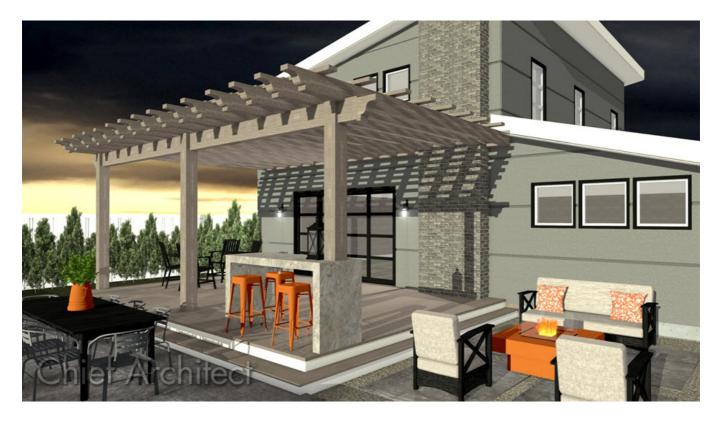

### **ANSWER**

Creating a pergola similar to the one shown above is easy using the Soffit tool and <u>corbel</u> symbols from the Library Browser. However, if you're using Home Designer Pro, consider using the dedicated Framing tools instead.

#### To create beams

- 1. First, launch Home Designer and **Open** the plan in which you want to create your pergola.
- 2. Select **Build> Cabinet> Soffit** and click in floor plan view to place this rectangular object.

In Home Designer Pro, navigate to **Build> Framing> Floor/Ceiling Beam**, then click-and-drag to create a beam. If no floor or ceiling platform is detected where the beam is drawn, a message may display asking if you would like to create a general framing member instead. Click **Yes**.

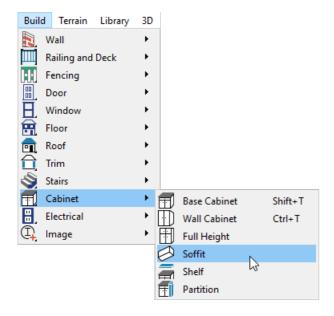

- 3. Using the **Select Objects** tool, click on the soffit or beam to select it, then select the **Open Object** edit tool to open the **Specification** dialog:
  - On the General panel, set the dimensions and elevation information to your liking using the Width, Height,
    Depth, and Floor to Top/Bottom fields.

In Home Designer Pro, use the options under the Depth and Height heading to adjust the height of the beam, as well as the desired elevation. The **Width**, **Role** and **Type** of the beam can also be set here.

If you are unsure as to the dimensions that you want, or the distance from the floor that you need these first horizontal objects to be, you may find it helpful to take a Cross Section/Elevation or Camera view and adjust the object's dimensions and distance from the ground.

- Select the Materials panel and change the material of the soffit/beam to your choice.
- Click **OK** to apply the changes and close the dialog.
- 4. To quickly create copies of the first initial soffit, use the **Select Objects** tool to select the soffit, then click on the **Copy/Paste** edit tool.

- 5. Click on the **Sticky Mode**  $\blacksquare$  edit tool to create multiple copies by simply clicking in your plan to place copies of the original soffit until you have the number of copies that you want for this section of your pergola.
- 6. Once you have placed your copies, select each one and move it into place.

#### To create posts

1. Use the same procedure mentioned above to create custom posts.

In Home Designer Pro, you can use the dedicated **Post** tool instead, which can be accessed by navigating to **Build> Framing> Post**.

- 2. You can take a **Cross Section/Elevation** is view or a **Camera** view to check the appearance of the soffits/posts.
- 3. Use the same **Copy/Paste** □→■ and **Sticky Mode** ↓ procedure outlined above to create the necessary copies of these posts and then maneuver them into place.

#### To add details to the structure

- 1. If you are creating a stand-alone pergola, or one attached to the house that will be held up by columns, these can be located in the **Library Browser** by navigating to **Home Designer Core Catalogs> Architectural> Millwork> Columns.**
- 2. Also in this library category are **Corbels**, which can be resized and placed at the end of your beams.
- 3. Lattice materials can also be located in the Library Browser.
- 4. To create the deck beneath this pergola, we used a combination of **Deck Railings** where we wanted the railing to display, and **Straight Deck Edges** where we did not require a railing.

#### Related Articles

<u>⁴ Creating a Deck (/support/article/KB-00790/creating-a-deck.html)</u>

Creating a Screen Porch (/support/article/KB-00748/creating-a-screen-porch.html)

© 2003–2024 Chief Architect, Inc. All rights reserved // <u>Terms of Use (https://www.chiefarchitect.com/company/terms.html)</u> // <u>Privacy Policy (https://www.chiefarchitect.com/company/privacy.html)</u>